# Minimax in delo od doma

Zadnja sprememba 17/12/2024 3:48 pm CET

Minimax lahko uporabljamo kjer koli, če imamo dostop do spleta, torej tudi od doma. Če obstaja možnost, da bomo do programa dostopali z drugega računalnika, pravočasno uredimo nastavitve.

## **Prijavljamo se z digitalnim potrdilom**

Če v Minimax vstopamo z digitalnim potrdilom:

- na domačem računalniku čim prej [namestimo](http://help.minimax.si/help/digitalna-potrdila) potrdilo. Uvozimo ga med "Osebna potrdila" (ang. personal).
- če to ni možno, predlagamo, da odstranite povezavo z digitalnim potrdilom, in kot dodatno varnostno metodo določite preverjanje v dneh korakih.

## **Prijavljamo se z metodo preverjanja v dveh korakih**

V tem primeru ne potrebujemo ničesar dodatno nastavljati. Ko se bomo na drugem računalniku želeli prijaviti v Minimax, nas bo program pozval, da vpišemo varnostno kodo, ki jo bomo prejeli preko SMS sporočila.

Nasvet.

V vsakem primeru natisnemo rezervne kode, s katerimi lahko vstopimo tudi v primeru, da ne prejmemo kode preko SMS sporočila.

## **Sprememba prijave s pomo**č**jo digitalnega potrdila na metodo preverjanja v dveh korakih**

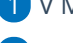

1 V Minimaxu kliknemo na **Moj profil**.

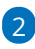

ter izberemo **Urejanje osnovnih podatkov**.

#### minimax

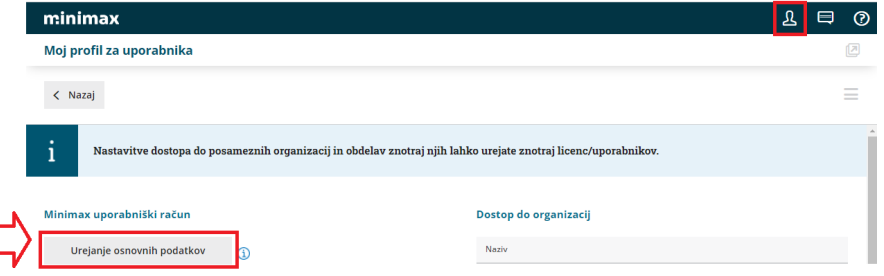

#### 3

V razdelku **Digitalna potrdila** kliknemo na križec na koncu vrstice. S tem izbrišemo način prijave s potrdilom v Minimax. Ne izbriše pa digitalnega potrdila, ki je še vedno nameščeno na računalniku in ga bomo lahko kasneje ponovno določili za prijavo v program.

**DIGITALNA POTRDILA** 

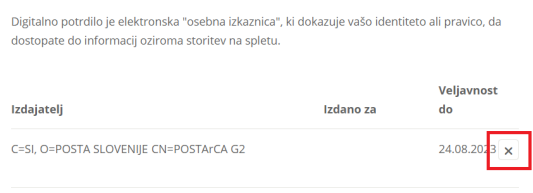

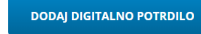

4 Nato v razdelku **Preverjanje v dveh korakih** kliknemo **Omogoči** ter sledimo korakom. Potrebujemo mobilni telefon, s pomočjo katerega se bomo prijavljali v Minimax. Za prijavo bomo namreč prejeli varnostno kodo preko SMS sporočila.

### 5

S tako nastavitvijo se lahko v Minimax prijavimo s katerega koli računalnika. Poznati moramo svoje uporabniško ime in geslo, pri sebi pa moramo imeti tudi telefon, ki smo ga navedli v nastavitvah.

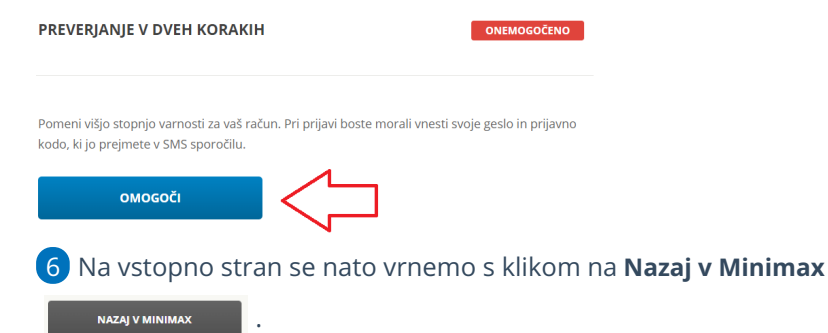